**2.6.** 

работах.

 $2.6$ возможности при работе с ЛС. Добавлен механизм пользовательских механизм пользовательских механизм пользовател<br>В 1999 году с ЛСС пользовательских механизм пользовательских механизм пользовательских механизм пользовательск  $\overline{\phantom{a}}$  $\frac{1}{2}$ **1. Добавлены новые столбцы в таблицы ЛС и Актов** Отображение столбцов регулируется в Меню Вид > Отобразить столбцы или

# соответствующей кнопкой на панели инструментов 1.1 году и ремонтной поправки на столбец товах на столбец товах<br>На столбец товах на строке ремонтной поправки на строке ремонтной поправки на строке ремонтной поправки на стр

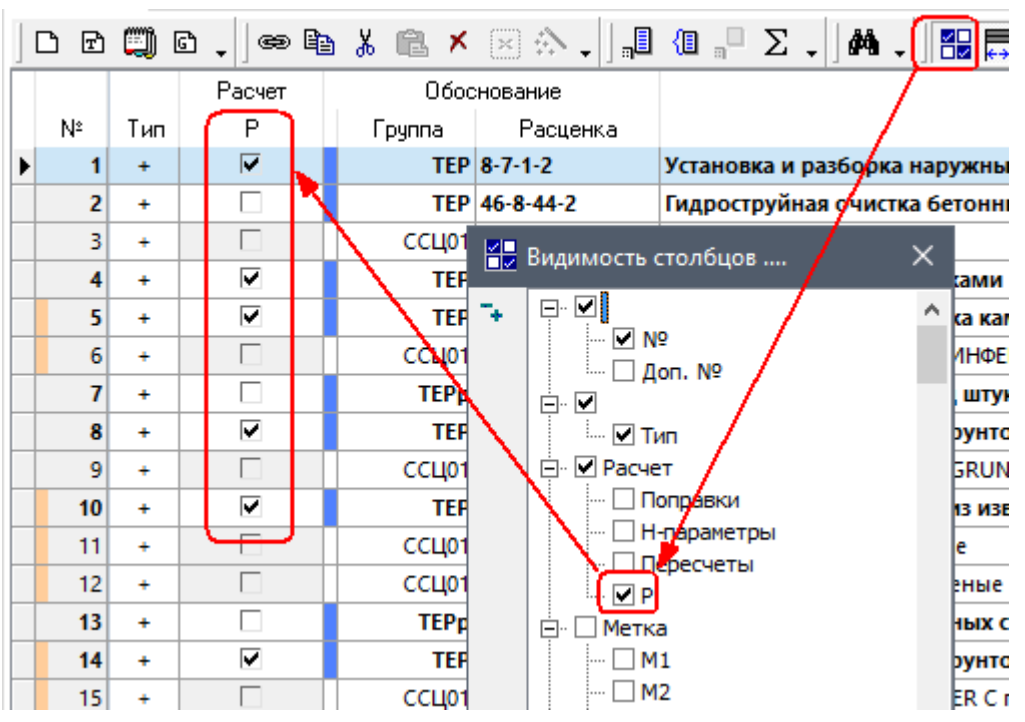

ЛС. Опция позволяет устанавливать и снимать ремонтные коэффициенты на строках

Обращаем внимание, что **маркер наличия поправок (в т.ч. ремонтной поправки), пересчетов и параметров расчета, перенесен в отдельный столбец**

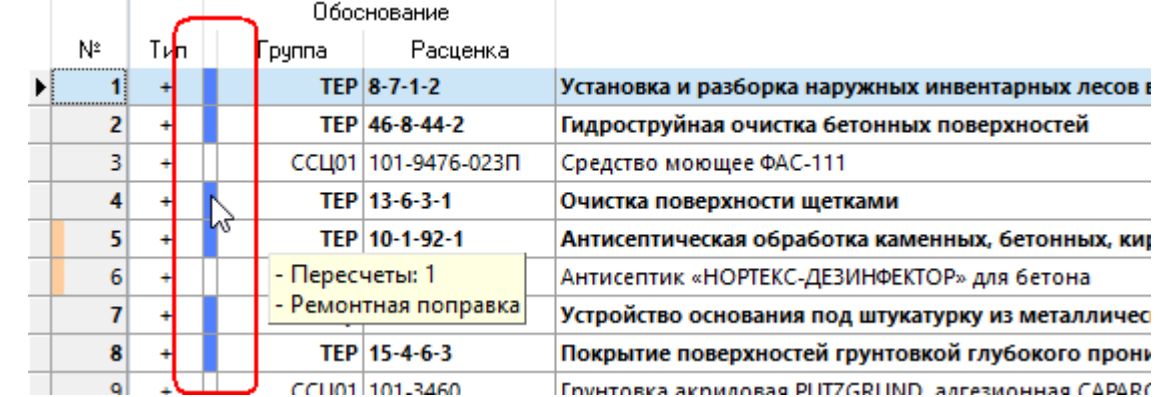

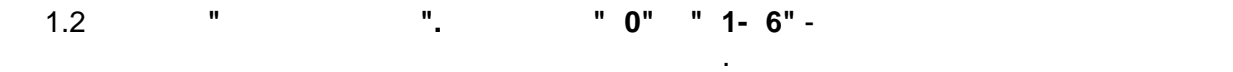

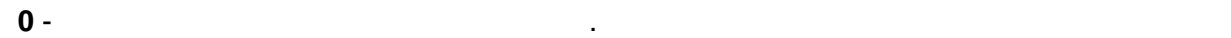

1 -  $6 -$ **К1-К6** - пользовательские комментарии к строке. В ячейках отображается символ

"К". При наведении мышкой на символ отображается текст комментария.

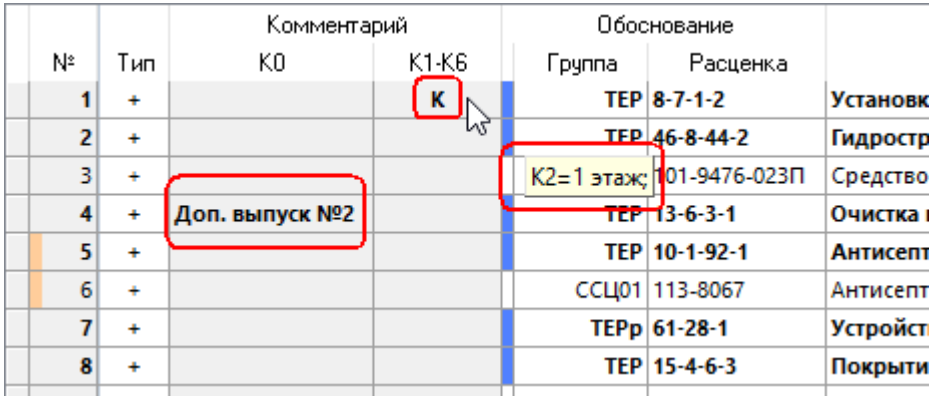

```
1.3 Раздел "Матки". Столбарите "М<sup>ин</sup> 2" "1<sup>9</sup>
```
1.4 " ", " ", " ", " **M** ", "**M** ", " = " -

пользовательские цветовые метки на строках ЛС. Подробнее читайте [здесь](#page-4-0).

1.5 **Разделы "Вид затрат/работ", "Тип строки"** - отображают информацию о виде затрат, виде работ и типе строки.

базовые стоимости по элементам затрат.

**1.6** Раздел "ФОТ" - отображает текущую стоимости базовую стояно по базовую стояно по труда по труда по труда по

строке. 1.7 **Раздел "НР и СП"** - отображает: **Столбцы "%НР" и "%СП" -** проценты НР и СП по строке. **Столбцы "НР по строке" и "СП по строке"** - стоимость НР и СП по строке.

$$
1.8
$$

1.9 **Раздел "Сметная стоимость"** - отображает значение текущей и базовой сметной стоимости по строке.

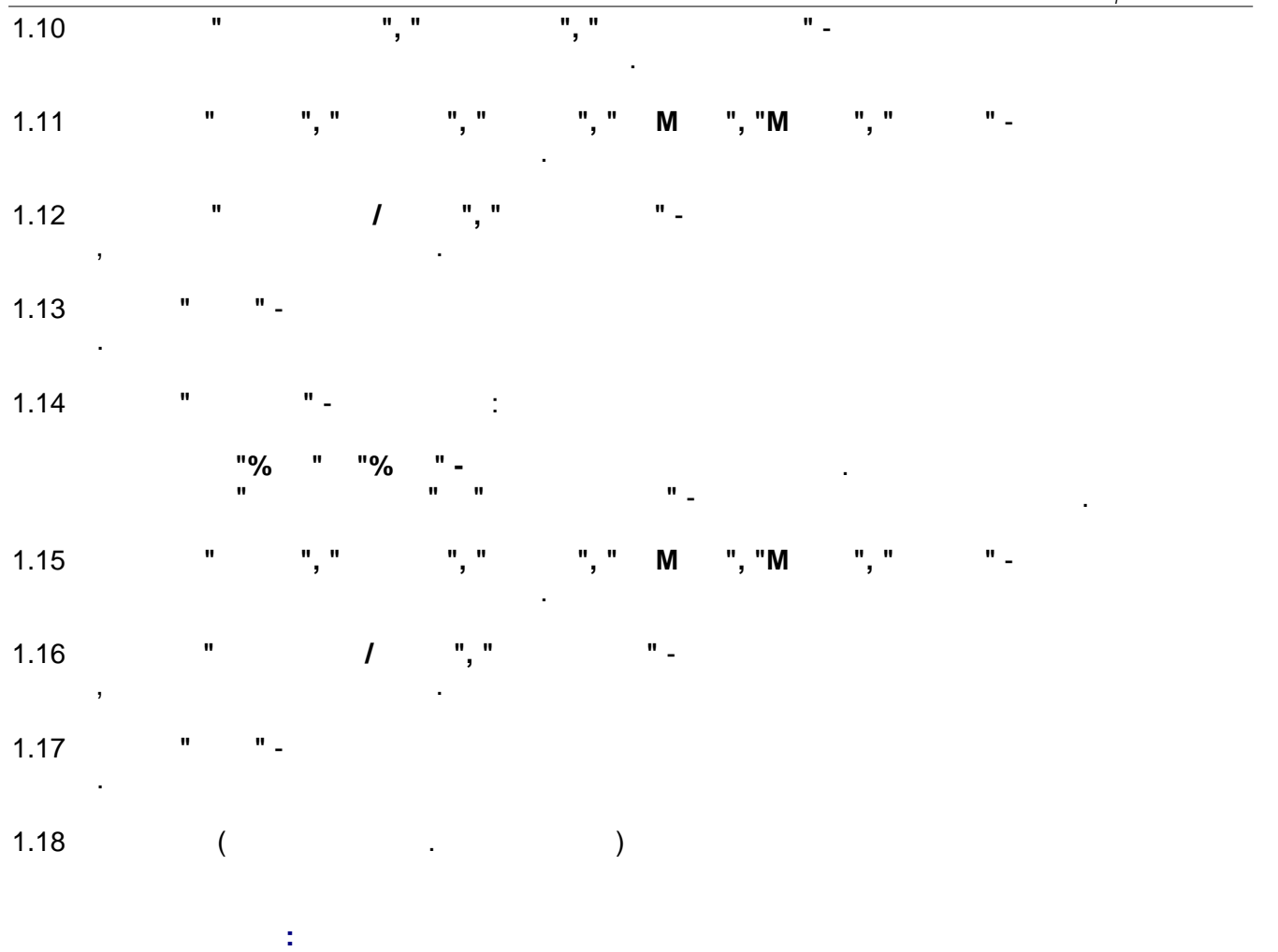

Фильтр вызывается в заголовке столбца:

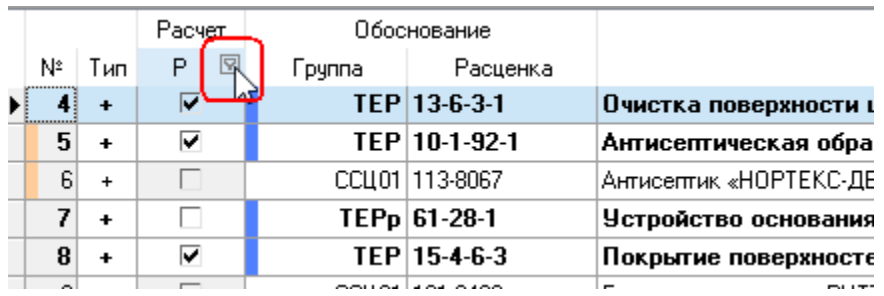

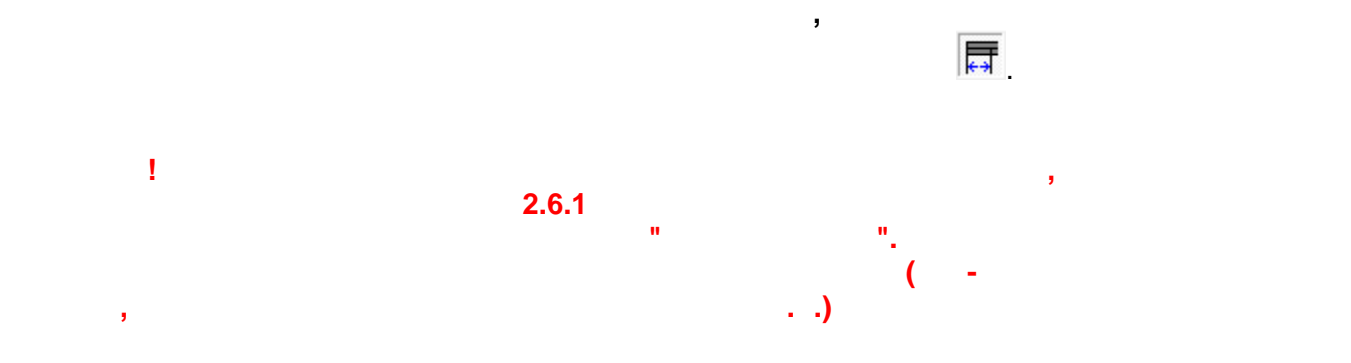

**2.** Настройка выделения жирным шрифтом строк работ в экране ЛС  $\alpha$ 

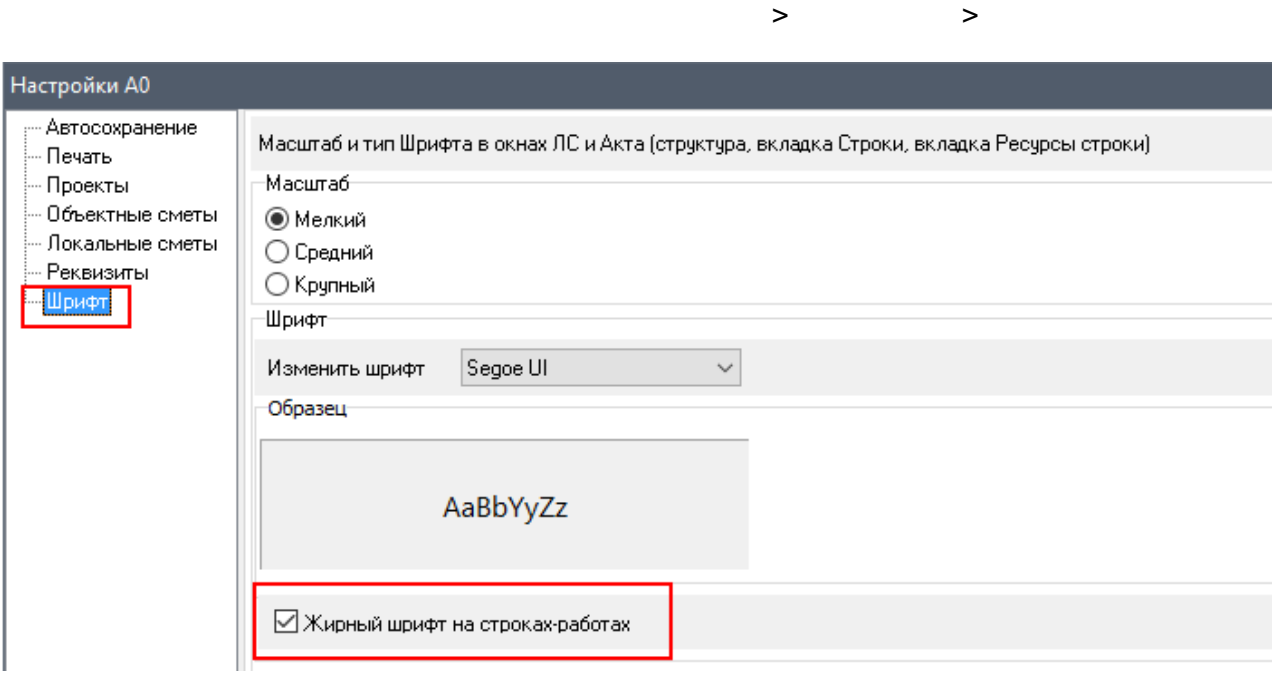

Появилась возможность выделять жирным шрифтом строки работы в экране ЛС.

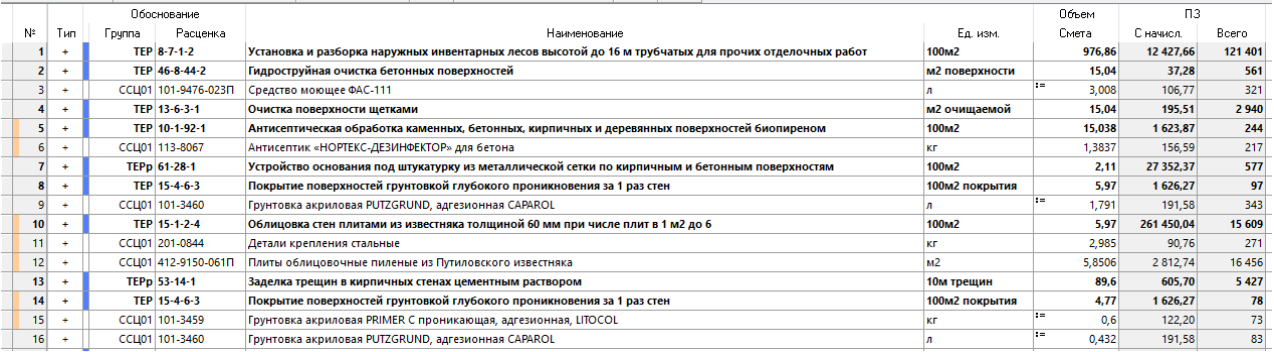

**3. Настройка выделения жирным шрифтом строк или материалов в**

строк работ и/или материалов.

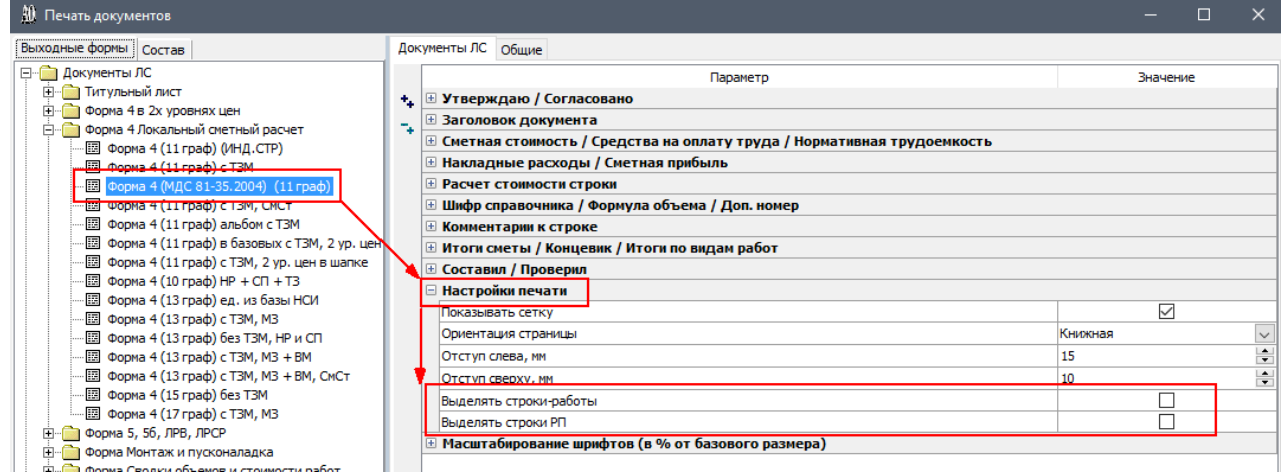

например, выходная форма с выходная форма с вы $\mathbb{R}^n$ 

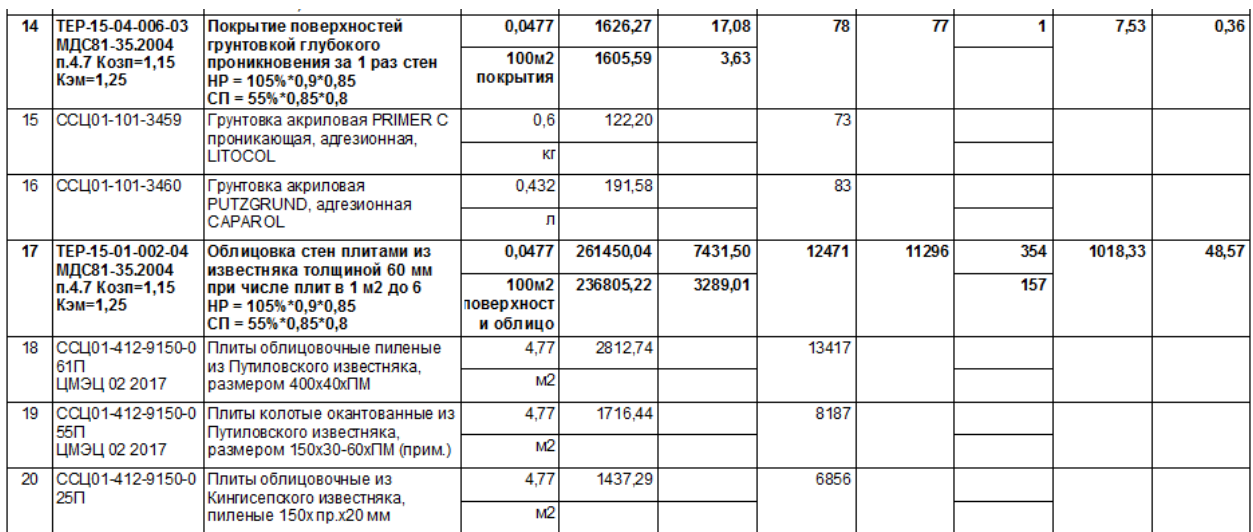

<span id="page-4-0"></span>**4.** Пользовательские металлизовательские металлизовательские металлизовательские и совмести лица и совмести лица

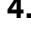

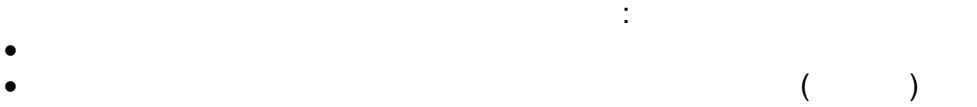

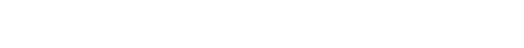

 $1 -$ 

- 
- **2** оранжевая в оранжевая в оранжевая в оранжевая в оранжевая в оранжевая в оранжевая в оранжевая в оранжевая **3** - западника

 $\frac{1}{2}$ ,  $\frac{1}{2}$  ,  $\frac{2}{3}$ . столбце можно установить метку определенного цвета:

 $\mathcal P$  отображения столбцов воспользуйтесь Меню Вид  $\mathcal P$ соответствующей кнопкой на панели инструментов

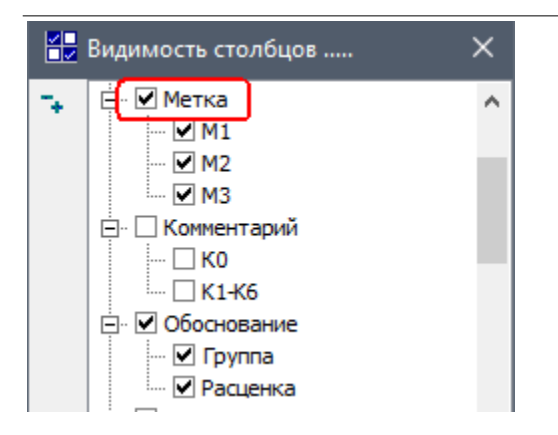

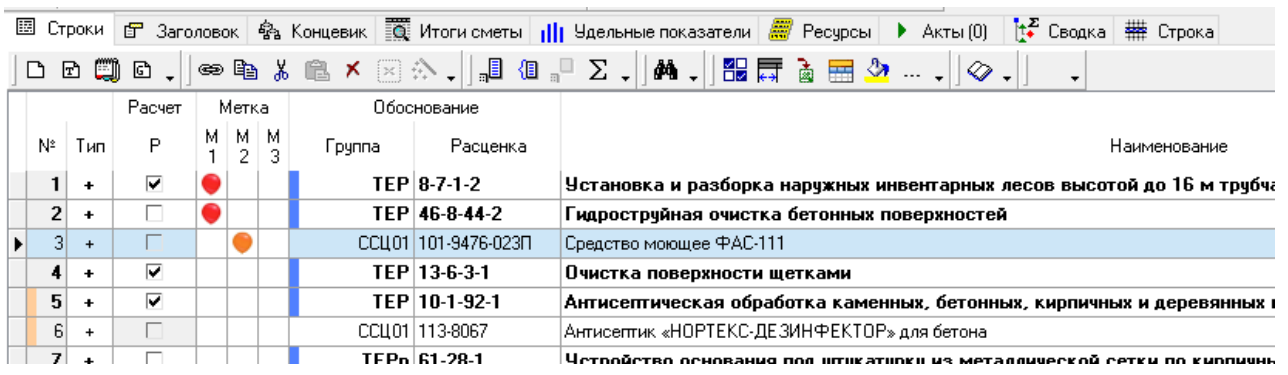

Для установки метки на конкретной строке - щелкните левой клавишей мышки по ячейке. для установки метки на группу строк - выделите группу строк - выделите группу строк и щелкните левой клавишей<br>Выделите левой клавишей клавишей клавишей клавишей клавишей клавишей клавишей клавишей клавишей клавишей клави мышки по любой ячейке в данной группе. Снятие методится аналогичными советскими и случаем советских производит

операциями.

#### **5. Экспорт учтенных и неучтенных материалов в Excel**

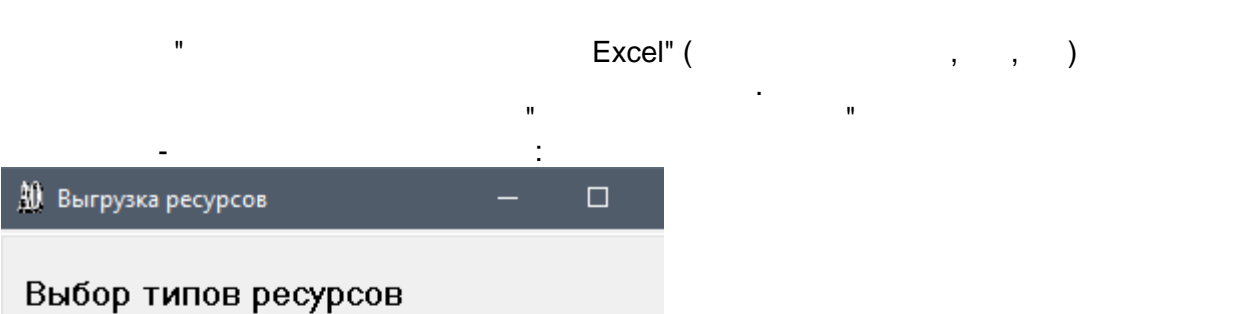

Отметьте типы ресурсов, которые должны быть выгружены. Порядок можно изменить перетаскиванием или клавишами Ctrl-Up/Ctrl-Down

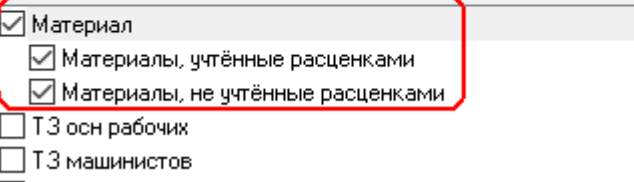

колонок" необходимо отметить отметить опцию "Тип материала": "Тип материала": "Тип материала": "Тип материала"<br>В 1990 году в 1990 году в 1990 году в 1990 году в 1990 году в 1990 году в 1990 году в 1990 году в 1990 году в

∏ Машина/механизм

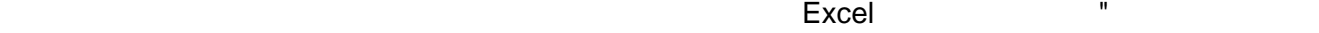

## 10 Выгрузка ресурсов

 $\Box$ 

 $\equiv$ 

### Выбор колонок

Отметьте колонки которые должны быть выгружены.<br>Порядок можно изменить перетаскиванием или клавишами<br>Ctrl-Up/Ctrl-Down

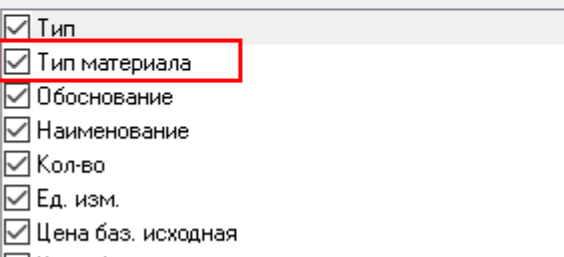

⊠Цена баз.

⊠ Стоим. баз.

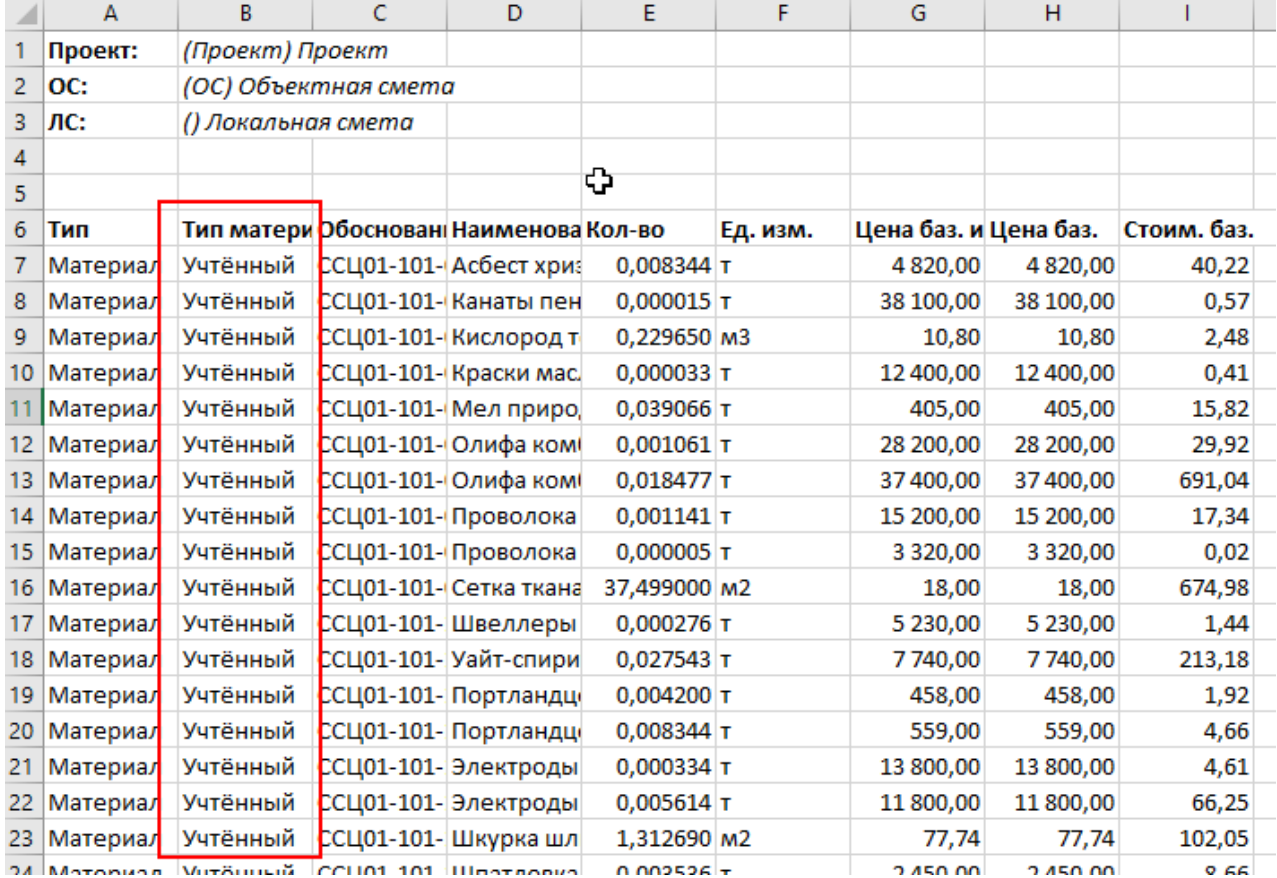

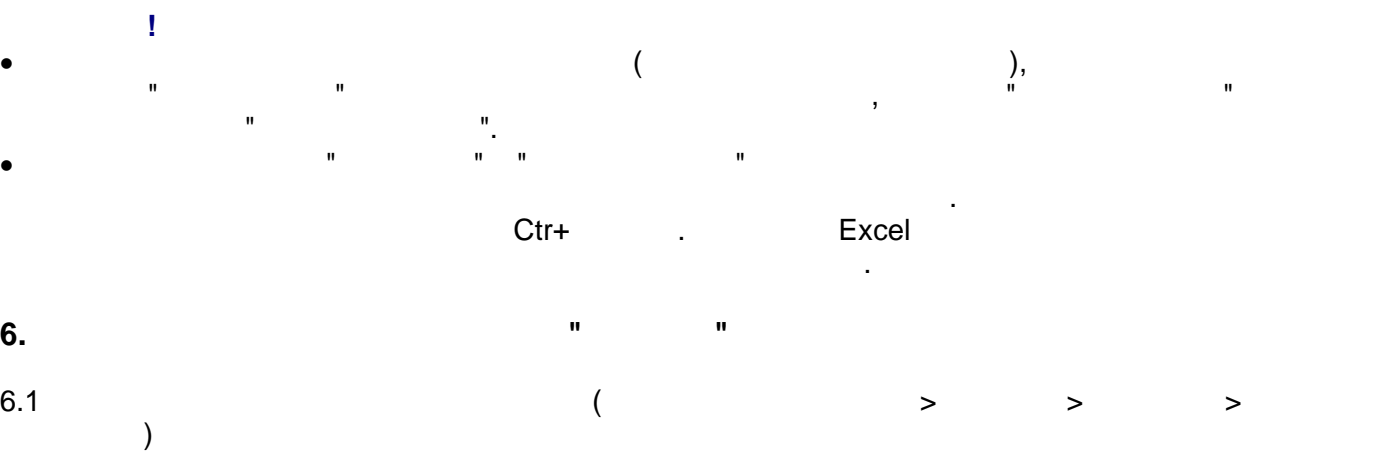

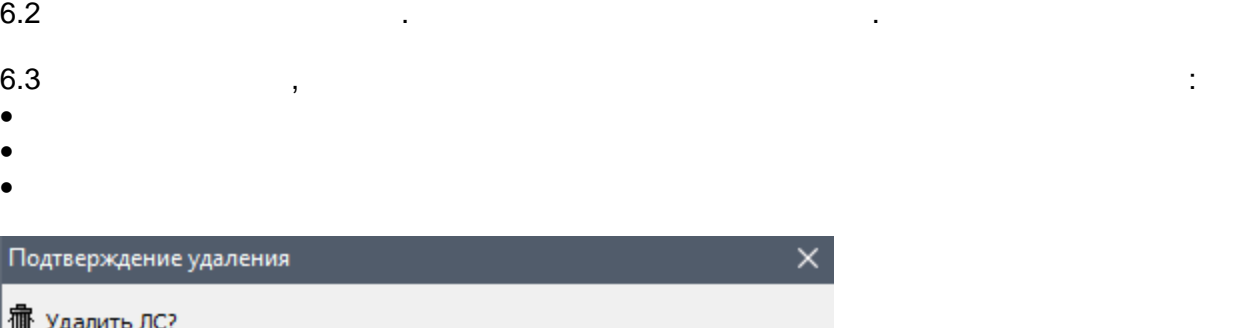

⊪ Удалить безвозвратно Отменить Удалить в корзину

#### **7. Быстрый переход на элемент структуры в Главном экране системы**

 $\left(\begin{array}{ccc} 1 & 1 \end{array}\right)$  главного  $\left(\begin{array}{ccc} 1 & 1 \end{array}\right)$  главного западности  $\left(\begin{array}{ccc} 1 & 1 \end{array}\right)$  $\mathcal{N}$   $\mathcal{N}$  .

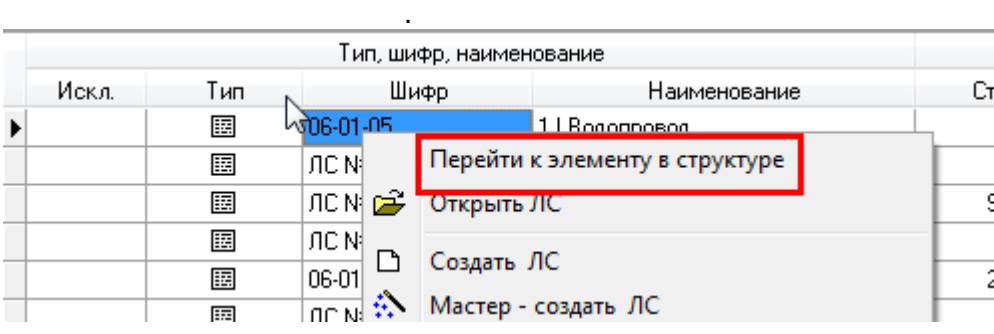

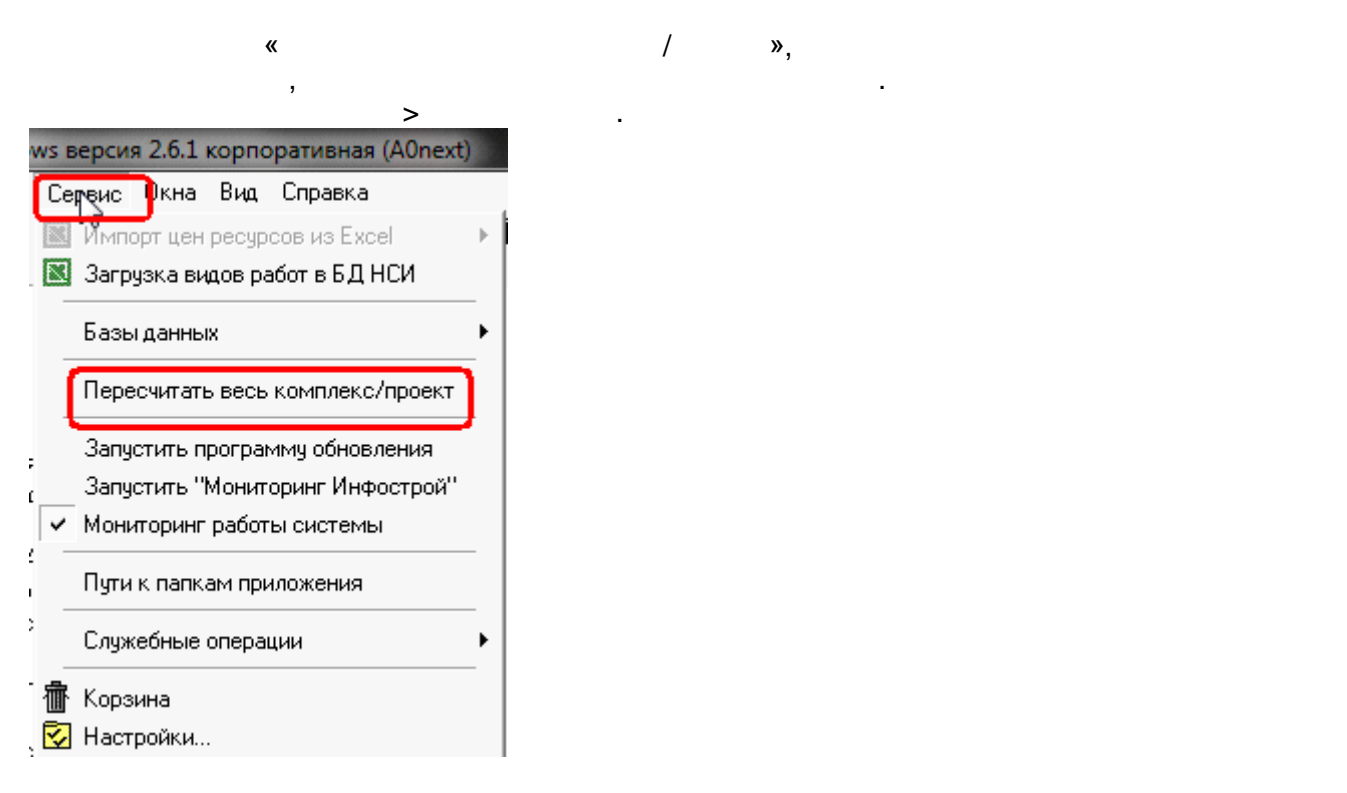

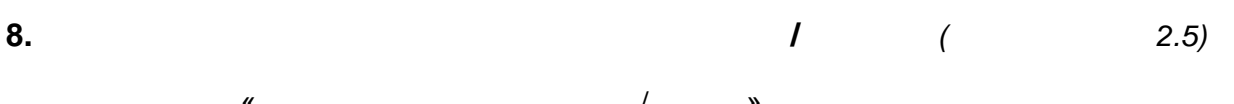

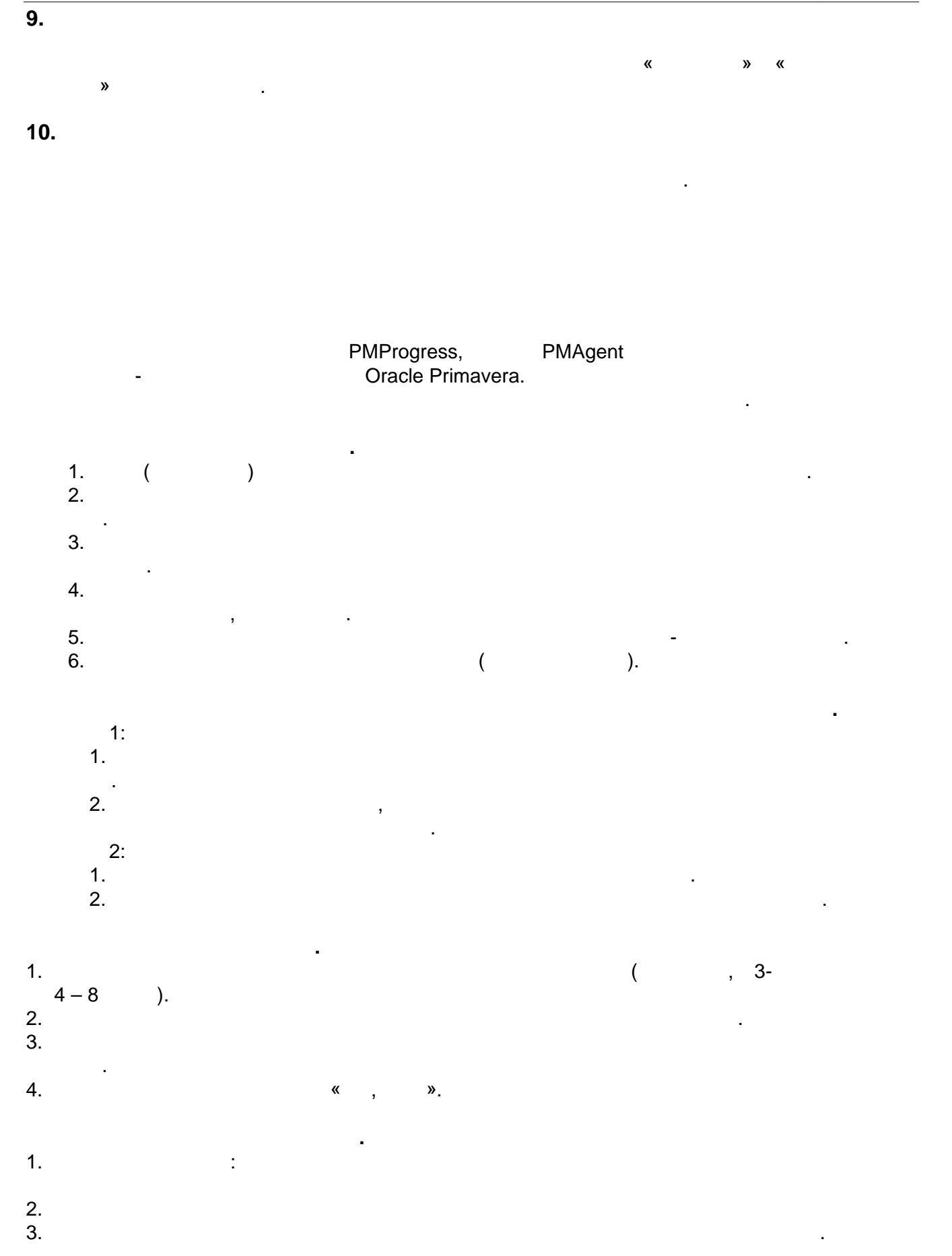

- 1.  $\blacksquare$
- 2.  $\blacksquare$
- Ресурсы, при наличии исключенных строк  $3.$
- $4.$
- переходе в него через меню Окна из ЛС, ОС или Проекта  $5.$